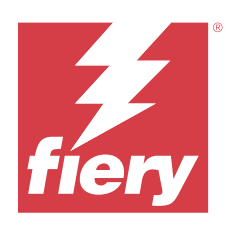

# Fiery Driver 向け macOS

© 2024 Fiery, LLC. 本書に記載されている情報は、本製品の『法律上の注意』の対象となります。

2024 年 2 月 5 日

目次

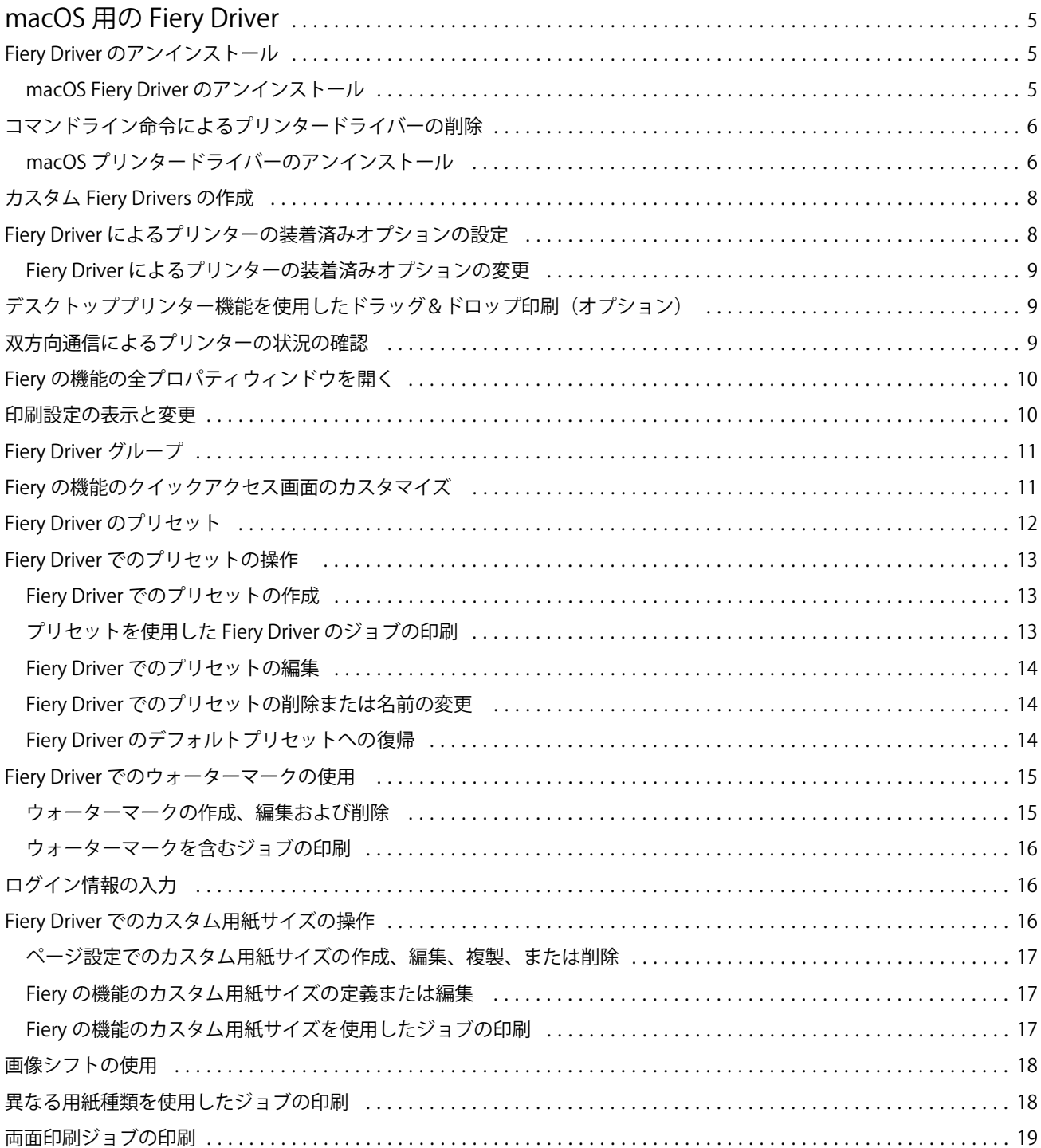

Fiery Driver 向け macOS 目次 4

# <span id="page-4-0"></span>macOS 用の Fiery Driver

Fiery Driver を使用すると、アプリケーションから Fiery サーバーと通信し、書類を印刷できます。

macOS 用の Fiery Driver プラグインである Fiery の機能により、アプリケーションから Fiery サーバーに書類を 印刷できます。

Fiery の機能を使用するときは、以下のガイドラインを念頭に置いてください。

- **•** Fiery の機能には、ほとんどのアプリケーションとプリンターに対応するデフォルトの設定があります。こ の設定は、新しいプリンターオプションをインストールする場合や、特定の機能のために異なる設定が必 要な場合に簡単に変更できます。
- **•** ジョブを印刷するには、macOS の印刷ウィンドウから Fiery の機能に直接アクセスします。
- **•** プリントオプションとその設定により、プリンターが持っている独自の機能を指定できます。たとえば、 両面プリントオプションを使用すると、印刷される画像の向きを指定できます。
- **•** フルブリード印刷および拡大縮小のアプリケーション固有のオプションを持つアプリケーションから印刷 する場合、ほとんどのアプリケーションの Fiery Driver でこれらの印刷オプションの設定を定義することを 推奨します。Adobe アプリケーションでは、アプリケーションの印刷ウィンドウでフルブリード印刷およ び拡大縮小オプションの設定を行い、アプリケーションで一致させるために Fiery Driver で設定しない場 合、出力の拡大縮小および印刷される画像が変更になる可能性があります。

特定の Fiery Driver の印刷設定と印刷オプションの詳細は、取扱説明書の『印刷ガイド』を参照してください。

## Fiery Driver のアンインストール

Fiery Driver はクライアントコンピューターからアンインストールできます。

アンインストールユーティリティは、クライアントコンピューターにインストールしてローカルで使用できま す。ソフトウェアを使用する前に Fiery Driver に接続する必要はありません。

Fiery Software Uninstaller を使用して、Fiery Driver をアンインストールできます。

#### macOS Fiery Driver のアンインストール

macOS Fiery Driver は、Fiery Software Uninstaller ユーティリティでアンインストールできます。

Fiery Software Uninstaller ユーティリティは、Mac クライアントコンピューターにインストールされています。

- **1** アプリケーションフォルダーを開き、Fiery Software Uninstaller アイコンをダブルクリックします。
- **2** まだ選択していない場合は、プリンタータブを選択します。
- **3** インストール済みプリンター一覧からプリンターを選択します。
- <span id="page-5-0"></span>**4** 次のいずれかを行います。
	- **•** プリンターおよびドライバー除去 をクリックして、プリンターとそのプリンタードライバーファイルを 削除します。

プリンターおよび関連付けられているプリンタードライバーファイルを削除する場合は、一度に 1 つの プリンターのみ選択できます。

**•** インストール済みプリンター一覧からプリンターを削除するには、プリンター除去をクリックします。 プリンタードライバーファイルは削除されません。

現在使用されていないプリンター、または Dock (画面下、または横にあるアイコンバー)で開かれてい ないプリンターのみ削除できます。

**メモ:**複数のプリンターで同じプリンタードライバーファイルを使用している場合、プリンタードライ バーファイルを削除すると、そのプリンタードライバーを使用しているプリンターもすべて削除されま す。

- **5** プリンターを削除するには、表示されるウィンドウに Mac OS コンピューターのパスワードを入力し、OK をクリックします。
- **6** ドライバータブをクリックして、インストールされているプリンタードライバーを確認します。
- **7** Fiery Software Uninstaller ウィンドウを閉じます。

# コマンドライン命令によるプリンタードライバーの削除

macOS オペレーティングシステムで Fiery プリンターおよび対応する Fiery Driver を削除するには、コマンド ライン機能を使用できます。

#### macOS プリンタードライバーのアンインストール

macOS でコマンドライン機能を使用してプリンターおよび対応するプリンタードライバーを削除するときに は、ターミナルアプリケーションの Fiery Software Uninstaller を使用できます。

アンインストールプロセスの間、実行中のアプリケーションを閉じたり環境設定を保持したりすることについ て、Fiery Software Uninstaller からユーザーに確認が求められることはありません。

実行中のアプリケーションはユーザーからの確認なしに閉じられ、アンインストールが続行されます。

**1** ターミナルアプリケーションを開きます。

**2 sudo FSU -s CurrentUserName Flag** と入力します。

CurrentUserName は、**¥"\$USER¥"**または**`whoami`**として指定できます。これは、ユーザー固有の Library/ Preferences フォルダーの場所を取得するために使用されます。

FSU は/Fiery Software Uninstaller.app/Contents/MacOS/Fiery Software Uninstaller です。

Flag には次のいずれかを使用できます。

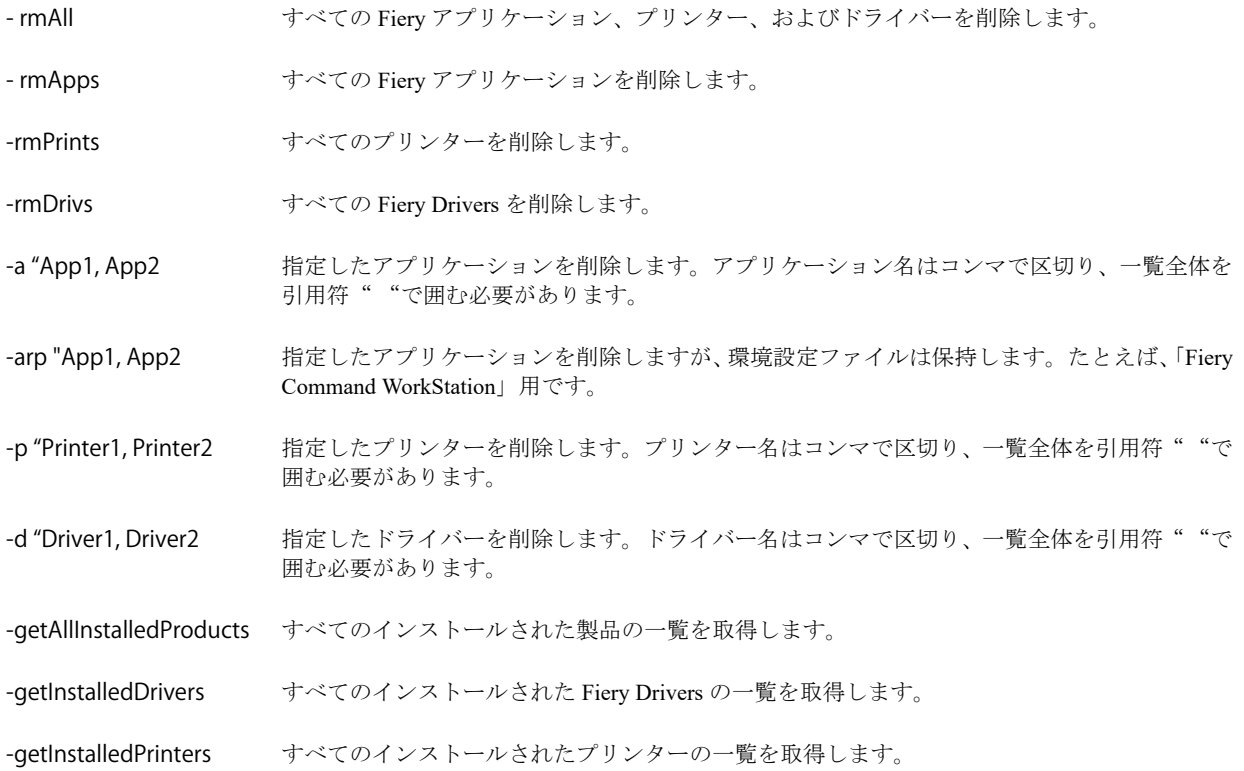

|  | sudo FSU -s "\$USER" - rmAll   |                                                             |
|--|--------------------------------|-------------------------------------------------------------|
|  | sudo FSU -s "\$USER" -rmApps   |                                                             |
|  | sudo FSU -s "\$USER" -rmPrints |                                                             |
|  | sudo FSU -s "\$USER" -rmDrivs  |                                                             |
|  |                                | sudo FSU -s "\$USER" -getAllInstalledProducts               |
|  |                                | sudo FSU -s "\$USER" -getInstalledDrivers                   |
|  |                                | sudo FSU -s "\$USER" -getInstalledPrinters                  |
|  |                                | sudo FSU -s "\$USER" -a "Command WorkStation 5, HotFolders" |
|  |                                | sudo FSU -s "\$USER" -p "10.210.12.24, 10.210.34.45"        |
|  |                                | sudo FSU -s "\$USER" -d "Driver1, Driver2"                  |

<span id="page-7-0"></span>次に示すのは、Fiery Software Uninstaller のコマンドライン機能を使用 してプリンタードライバーを削除する例です。

# カスタム Fiery Drivers の作成

Fiery Driver Configurator は、Windows クライアントコンピューター用のカスタム Fiery PS Drivers を管理者が作 成できる、Windows のスタンドアロンアプリケーションです。

Windows 用 Fiery Driver Configurator から設定ファイルの保存を行った後、対になる macOS Fiery Driver Configurator を使用することで、macOS の印刷ドライバーパッケージを作成できます。

Fiery Driver Configurator は、たとえば社内の特定のグループや事業部のニーズを満たすための、基本的に簡素 化されたプリンタードライバーを作成します。

システム管理者は、機能の表示/非表示やロック/ロック解除を指定でき、印刷オプションのデフォルト設定を 行うこともできます。

Windows 用のカスタマイズされた Fiery Driver を作成する場合は、同様にカスタマイズされた macOS 用の Fiery Driver も作成できます。

詳細は、『Fiery Driver Configurator のヘルプ』を参照してください。

# Fiery Driver によるプリンターの装着済みオプションの設定

プリンターおよび Fiery server のプリントオプションを適切に使用するには、プリンターに装着されているオ プションに合わせて、コンピューターを設定する必要があります。Fiery Printer Driver Installer によるプリンタ ーの作成を行う場合、装着済みオプションは自動的に設定されます。

<span id="page-8-0"></span>双方向通信を使用すると、Fiery Driver からプリンターに照会し、現在装着されているオプションを取得でき ます。Fiery Driver は、オプションとサプライのオプションタブに装着済みオプションの一覧を表示し、これ らのオプションを利用するプリントオプションの設定を有効にします。

コンピューターで使用する Fiery server の装着済みオプションは、手動で設定できます。装着済みオプション を変更するには、macOS のプリンター設定ツールにあるオプションとサプライのオプションタブを使用する 必要があります。

装着可能オプションを手動で設定するときは、プリンターに装着されていないオプションをオンにしないでく ださい。そうしないと、Fiery Driver に表示されるプリントオプションが、実際に利用できるプリントオプシ ョンと一致しなくなる可能性があります。

システム 環境設定またはシステム 設定のプリンターとスキャナーで装着済みオプションを設定できます。

#### Fiery Driver によるプリンターの装着済みオプションの変更

プリンターにインストール済みのオプションを変更するには、Fiery Driver を使用する必要があります。

**1** macOS のバージョンに応じて、次のいずれかを行います。

- **•** macOS Monterey 12 以前の場合は、Apple メニュー > システム 環境設定を選択します。
- **•** macOS Ventura 13 以降の場合は、Apple メニュー > システム 設定.を選択します。
- **2** プリンターとスキャナークリックします。
- **3** プリンターの一覧で Fiery サーバーをクリックし、オプションとサプライをクリックします。
- **4** 装着可能オプションを変更するには、オプションタブをクリックします。
- **5** プリンターに装着されているオプションを設定します。

#### デスクトッププリンター機能を使用したドラッグ&ドロップ印刷(オプション)

デスクトッププリンターの機能を使用して、デスクトップに Fiery server アイコンを作成できます。ファイル をこのアイコンにドラッグするだけで、Fiery server に印刷できるようになります。

- **1** Apple メニュー > システム 環境設定を選択し、プリンターとスキャナーをクリックします。
- **2** プリンターの一覧から Fiery server をデスクトップにドラッグします。

# <span id="page-9-0"></span>双方向通信によるプリンターの状況の確認

双方向通信がオンになっている場合、プリンターの状況と ColorWise 設定を Fiery サーバーから取得し、それ らを Fiery Driver で表示できます。

次のような条件があります。

- **•** ネットワーク経由で有効な Fiery server に接続されている必要があります。
- **•** Fiery server が ColorWise 設定をサポートしている必要があります。
- **•** プリンターの状況に現在の用紙およびトナーの残量が含まれている必要があります。

**メモ:**Command WorkStation でカラー設定を使用して、Fiery サーバーで ColorWise 設定を設定することができ ます。

ColorWise プリントオプションの詳細については、取扱説明書の『カラー印刷』を参照してください。

- **1** アプリケーションで、ファイル > 印刷をクリックし、Fiery サーバーをプリンターとして選択します。
- **2** ドロップダウンリストで Fiery の機能をクリックし、双方向通信をクリックします。

**メモ:**プリンターのアドレスフィールドの Fiery サーバーの IP アドレスまたは DNS 名は自動的に入力さ れ、編集はできません。

- **3** 全プロパティをクリックします。
- **4** プリンターの状況を確認するには、プリンターアイコンをクリックします。

### Fiery の機能の全プロパティウィンドウを開く

全プロパティウィンドウでは、ウォーターマークやプリセットなどのさまざまなオプションを設定し、カスタ ム用紙サイズを定義することができます。

- **1** アプリケーションで、ファイル > 印刷をクリックし、Fiery サーバーをプリンターとして設定します。
- **2** ドロップダウンリストで Fiery の機能をクリックします。
- **3** 全プロパティをクリックします。

#### 印刷設定の表示と変更

Fiery の機能には、よく使う印刷設定が含まれており、それらは使用しているプリンター固有の設定内容です。 Fiery の機能では印刷設定が複数のタブにグループ化されますが、タブはプリンターごとに異なります。

デフォルト設定を指定すると、プリンターの設定時に入力した設定内容、またはプリンターの初期設定内容に 従ってジョブが印刷されます。

**メモ:**Command WorkStation などのユーティリティは、ジョブの印刷設定を上書きできます。(『Fiery Command WorkStation のヘルプ』を参照)

- <span id="page-10-0"></span>**1** 全プロパティウィンドウを開きます。(Fiery [の機能の全プロパティウィンドウを開く\(](#page-9-0)10 ページ)を参照)。
- **2** 目的のジョブの印刷設定を選択します。

# Fiery Driver グループ

Fiery Driver グループのプリントオプションは、カテゴリ別にグループ化されていて簡単に選択できます。各 グループやタブには、関連する、または相互に補足するプリントオプションが表示されます。

- **•** クイックアクセス 他のジョブのプロパティグループと重複した印刷オプションが表示されます。表示か ら任意の印刷オプションを追加または削除してカスタマイズできます。クイックアクセスタブを使用し、 ジョブのプロパティタブすべてに目を通すことなくプリントオプションをすばやく見つけることができま す。
- **•** ジョブ情報 ユーザー認証やジョブの処理に必要なユーザー情報など、ジョブに関するあらゆる情報が表 示されます。
- **•** 用紙 印刷および挿入する用紙の属性や給紙の情報が表示されます。
- **•** レイアウト 用紙/シート上の印刷ジョブの面付けやブックレット処理を設定します。ただし、仕上げオプ ションを補正する配置(トレイ調整など)を除きます
- **•** カラー カラー設定およびグラフィックアート機能(オンの場合)が表示されます。白黒プリンターに接 続しているときは表示されません。
- **•** イメージ 接続している Fiery サーバーとプリンターがサポートするすべての画像品質の設定が表示され ます。
- **•** 仕上げ プリンターに装着された仕上げ装置のみに関係する印刷オプションと、仕上げオプションを補正 する画像シフトが表示されます。指定するオプションは、Fiery サーバーでのプリンター設定より優先され ますが、Command WorkStation から変更もできます。
- **•** バリアブルデータ印刷 FreeForm や詳細なバリアブルデータ印刷の設定など、バリアブルデータ印刷 (VDP)のすべての設定が表示されます。
- **•** スタンプ ジョブにイメージを追加する、または非表示にするイメージスタンプオプションが表示されま す。ウォーターマークの配置やスタイルを定義するウォーターマークプロパティも表示されます。

**メモ:**Fiery サーバーによっては、スタンプタブがサポートされていない場合があります。

- **•** ツール すべての Fiery アプリケーションは接続されている Fiery サーバーによりサポートされています。 **メモ:**ツールタブを表示するには、プリンターの双方向通信をオンにする必要があります。
- **•** プリンター 現在の用紙とトナーの残量など、プリンターの状況を確認できます。

**メモ:**プリンタータブ情報を更新するには、プリンターの双方向通信をオンにする必要があります。

**•** 環境設定:Fiery Driver で、定義済み設定とプロダクション設定を変更できます。

**メモ:**環境設定タのサポートはすべての Fiery サーバーでサポートされていない場合があります。定義済 み設定の詳細は、『Fiery Essential Driver のヘルプ』を参照してください。

# <span id="page-11-0"></span>Fiery の機能のクイックアクセス画面のカスタマイズ

Fiery の機能の下にあるクイックアクセス画面の領域は、使用頻度の高いプリントオプションが表示されるよ うにカスタマイズできます。クイックアクセス画面に配置したオプションは、他のプリントオプションアイコ ンを開かずに設定できるので、時間の節約になります。

クイックアクセス画面に配置したプリントオプションは、元のプリントオプションアイコンの下にも引き続き 表示されます。いずれの場所からでもオプションの設定は可能です。

クイックアクセスは、用紙タブの用紙種類の混合など、選択した後に新しくウィンドウを開くプリントオプシ ョンをサポートしていません。

クイックアクセスウィンドウのすべてのプリントオプションは、プリンタードライバーの「ジョブのプロパテ ィ」の範囲外で設定されます。ここで選択するプリントオプションは、すでに選択されているプリセットより も優先されます。プリセットを適用し、クイックアクセスウィンドウでいずれかの設定(部数を除く)を変更 した場合、プリセット名が空白にリセットされます。

- **1** アプリケーションで、ファイル > 印刷をクリックし、Fiery サーバーをプリンターとして選択します。
- **2** ドロップダウンリストで Fiery の機能をクリックします。
- **3** カスタムをクリックし、クイックアクセスウィンドウに表示されるオプションを設定します。
- **4** ショートカットを追加するには、使用可能ショートカットリストから 1 つのショートカットを選択し現在 のショートカットリストに移動します。削除するにはリストからショートカットを移動します。

**メモ:**クイックアクセス画面を空にすることはできません。クイックアクセスからすべてのオプションを 削除すると、デフォルトのオプショングループに戻ります。

**5** OK をクリックして変更を保存します。

#### Fiery Driver のプリセット

プリセットは、後から利用できるように作られた Fiery Driver の印刷設定のコレクションです。

プリセットリストからジョブのプリセットを選択することも、Fiery Driver に設定された現在のオプションに 基づいて新しいプリセットを作成することもできます。現在ジョブがプリセットを使用していない場合、プリ セットフィールドは空白になります。プリセットフィールドにテキストは表示されません。すべてのプロパ ティは初期のデフォルト設定を表示します。ジョブのプリセットを選択すると、すべての設定が更新されて、 保存済みのプリセットが反映されます。いずれかの印刷設定を変更すると、プリセットリストは空白に戻りま す。

<span id="page-12-0"></span>ジョブのプリセットには、次の 2 種類があります。

- **•** ローカルプリセット ユーザーのローカルコンピューターに保存されています。 ローカルプリセットは、Fiery サーバーにアクセスすると常にプリセットリストに表示されます。ローカル プリセットは削除しない限り、ローカルハードディスクに残ります。
- **•** サーバープリセット Command WorkStation を使用して Fiery サーバーに保存され、Fiery サーバーの他の ユーザーと共有されます。公開済みのサーバープリセットはプリセットリストに表示されます。

サーバープリセットをジョブに適用すると、プリセットの設定がジョブの一部となり、変更が加えられる までジョブと一緒に保持されます。

サーバープリセットを Fiery Driver で変更することはできません。サーバープリセットによってプリント 設定がロックされている場合、ジョブ用にサーバープリセットを選択した後、Fiery Driver で印刷設定を上 書きできます。上書きされると、プリセットボックスは空白になります詳細は、『Fiery Command WorkStation のヘルプ』を参照してください。

#### Fiery Driver でのプリセットの操作

プリセットを作成、編集および削除できます。プリセットをデフォルト設定に戻すこともできます。

**メモ:**プリセットのファイル形式は、.sav または.xml です。.sav ファイルの場合、各プリセットは個別のファ イルになります。.xml ファイルの場合、すべてのプリセットは 1 つのファイルにまとめられます。プリセット ファイルはユーザー専用に作成されます。

#### Fiery Driver でのプリセットの作成

よく使用する印刷設定が含まれるプリセットを作成できます。

プリセットをローカルコンピューターに保存すると、他のユーザーとは共有できません。

- **1** 全プロパティウィンドウを開きます。(Fiery [の機能の全プロパティウィンドウを開く\(](#page-9-0)10 ページ)を参照)
- **2** 必要に応じて、印刷設定を指定します。
- **3** プリセットリストからプリセット保存を選択します。
- **4** わかりやすいプリセットの名前を入力して、保存をクリックします。

#### プリセットを使用した Fiery Driver のジョブの印刷

Fiery の機能の全プロパティウィンドウには、すべての印刷ジョブに利用できるプリセットが表示されます。

ジョブにローカルまたはサーバープリセットを指定すると、プリセットの設定がジョブの一部となり、変更が 加えられるまで設定が保持されます。

テキストエディターなど、一部のアプリケーションでは、ジョブを印刷して Fiery Driver ウィンドウを開き直 すたびに、設定がデフォルト値にリセットされます。

<span id="page-13-0"></span>**メモ:**アプリケーションの印刷ウィンドウに表示されるプリセット機能(macOS が提供)では、アプリケー ションにかかわらず、変更するまで同じプリセットが使用されます。

**メモ:**異なる Fiery サーバー間でプリセットを共有することはできません。

- **1** 全プロパティウィンドウを開きます。(Fiery [の機能の全プロパティウィンドウを開く\(](#page-9-0)10 ページ)を参照。)
- **2** プリセットリストからプリセットを選択します。

**メモ:**ジョブにローカルプリセットを適用すると、設定値は反映されますが、プリセットの名前は保持さ れません。ジョブにサーバープリセットを適用すると、設定値は反映され、サーバープリセットの名前も 一緒に使用されます。

#### Fiery Driver でのプリセットの編集

プリセットには、Fiery の機能の全プロパティウィンドウで設定するほとんどの印刷オプションが含まれます。 プリセットの選択後に印刷環境設定ウィンドウで設定を上書きすることはできますが、プリセットフィールド の値は空白になります。

- **1** 全プロパティウィンドウを開きます。(Fiery [の機能の全プロパティウィンドウを開く\(](#page-9-0)10 ページ)を参照。)
- **2** プリセットリストから編集するプリセットを選択して印刷設定を変更します。
- **3** プリセットリストからプリセットの保存を選択します。
- **4** 同じプリセット名を入力し、保存をクリックします。

#### Fiery Driver でのプリセットの削除または名前の変更

Fiery Driver のローカルプリセット管理機能を使用して、プリセットの削除や名前の変更ができます。

**メモ:**使用中のプリセットは削除できません。

- **1** 全プロパティウィンドウを開きます。(Fiery [の機能の全プロパティウィンドウを開く\(](#page-9-0)10 ページ)を参照。)
- **2** プリセットリストからローカルプリセット管理を選択します。
- **3** プリセットを選択し、次のいずれかの操作を行います。
	- **•** プリセットを削除するには、削除をクリックします。
	- **•** プリセットの名前を変更するには、名前の変更をクリックし、わかりやすいプリセットの名前を入力し て、保存をクリックします。

#### Fiery Driver のデフォルトプリセットへの復帰

ジョブにデフォルトプリセットを適用して、プリントオプションをデフォルト設定に戻すことができます。

- **1** 全プロパティウィンドウを開きます。(Fiery [の機能の全プロパティウィンドウを開く\(](#page-9-0)10 ページ)を参照。)
- **2** プリセットリストで出荷時のデフォルトを選択します。

<span id="page-14-0"></span>**3** 印刷環境設定ウィンドウで OK をクリックします。

#### Fiery Driver でのウォーターマークの使用

Fiery Driver のウォーターマーク機能を使用すると、ドキュメントの最初のページまたはすべてのページに(印 刷アプリケーションで提供されるものとは別に)テキストを印刷できます。

ウォーターマークの精細度は、Fiery サーバーのすべてのプリンターおよびすべての書類に対して定義、保存、 使用することができます。また、書類を印刷するときに、ウォーターマーク設定を指定することもできます。

**メモ:**一部のアプリケーションは、ウォーターマーク印刷をサポートしていません。日本語や中国語の特定の フォントで、ウォーターマークで印刷されないものもあります。

#### ウォーターマークの作成、編集および削除

ウォーターマークを作成、編集および削除できます。ウォーターマークのプロパティを設定できます。

プレビューボックスにはページのサムネイルが表示され、ページの中央を基準とするウォーターマークのおお よそのテキスト、角度および位置が示されます。

プレビューには実際のテキストが表示されますが、複数のフォントは表示されません。フォント選択ごとにプ レビューは変化せず、プレビューには Fiery サーバーにインストールされているフォントではなく、オペレー ティングシステムでサポートされているフォントのみが表示されます。

- **1** 全プロパティウィンドウを開きます。(Fiery [の機能の全プロパティウィンドウを開く\(](#page-9-0)10 ページ)を参照)
- **2** スタンプアイコンをクリックします。
- **3** 次のいずれかを行います。
	- **•** 任意のウォーターマークを作成するには、新規をクリックします。
	- **•** 標準のウォーターマークを編集するには、プルダウンメニューからウォーターマークを選択し、編集を クリックします。
	- **•** 一覧からウォーターマークを削除するには、プルダウンメニューからウォーターマークを選択し、削除 をクリックしてからはいをクリックします。
- **4** 新しいウォーターマークを作成するか、既存のウォーターマークを編集するには、次のいずれかを行いま す。
	- **•** テキスト、フォントおよびサイズを指定します(テキストスタイルは、フォント選択の一部です)。
	- **•** 角度領域で、度数を示す数値を入力するか、ウォーターマークの角をドラッグしてウォーターマークの 角度を指定します。
- <span id="page-15-0"></span>**•** 位置領域で、ページの中央を基準とするウォーターマークの位置を指定します。自動的にウォーターマ ークをページの中央に配置するか、ウォーターマーク中央の縦横の位置の値を指定してページの中央を 基準としたウォーターマークの相対位置を示します(ウォーターマークの中央をドラッグすることもで きます)。
- **•** ウォーターマークの色またはグレーのシェードを設定します。 カラープリンターでは、カラー領域に値を入力します。白黒プリンターでは、暗さ領域にグレーの割合 の値を入力します。

#### ウォーターマークを含むジョブの印刷

ウォーターマークはプリンターごとに固有です。ウォーターマークは、ドキュメントの最初のページまたはす べてのページに印刷されるように設定できます。最初のページにのみ印刷されるように指定しない限り、ウォ ーターマークは書類のすべてのページに印刷されます。

- **1** 全プロパティウィンドウを開きます。(Fiery [の機能の全プロパティウィンドウを開く\(](#page-9-0)10 ページ)を参照)
- **2** スタンプアイコンをクリックします。
- **3** ウォーターマークメニューからウォーターマークを選択します。
- **4** ウォーターマークの印刷領域で、最初のページにのみウォーターマークを印刷するかどうかを指定します。
- **5** 印刷設定を指定して、書類を印刷します。

#### ログイン情報の入力

Fiery サーバーで印刷時にユーザー認証を要求された場合は、印刷時に使用するユーザー名とパスワードを入 力する必要があります。

- **1** 全プロパティウィンドウを開きます。(Fiery [の機能の全プロパティウィンドウを開く\(](#page-9-0)10 ページ)を参照。)
- **2** ジョブ情報アイコンをクリックし、ユーザー認証を展開します。
- **3** ユーザー名とパスワードをフィールドに入力します。
- **4** 印刷設定を指定して、書類を印刷します。

#### Fiery Driver でのカスタム用紙サイズの操作

カスタム用紙サイズを使用して、印刷されるページのサイズを定義します。定義したカスタム用紙サイズは、 印刷時にアプリケーションから簡単に選択でき、印刷のたびに定義し直す必要はありません。

カスタム用紙サイズでは、幅はジョブの短辺に対応し、高さは長辺に対応します。アプリケーションでの印刷 方向の設定にかかわらず、カスタム用紙サイズはこのように設定してください。

#### <span id="page-16-0"></span>ページ設定でのカスタム用紙サイズの作成、編集、複製、または削除

ページ設定でカスタム用紙サイズを作成、編集、複製、または削除できます。カスタム用紙サイズを使用し て、用紙の寸法とマージンを設定します。

- **1** アプリケーションで、ファイル > ページ設定をクリックします。
- **2** 用紙サイズメニューのカスタムサイズを管理をクリックし、次のいずれかを行います。
	- **•** 新しいカスタム用紙サイズを作成するには、プラス記号をクリックし、名称未設定をダブルクリックし て、カスタム用紙サイズの名前を入力し、用紙の寸法とマージンを入力します。
	- **•** 用紙の寸法とマージンを編集するには、一覧からカスタム用紙サイズを選択し、値を編集します。次に、 既存のカスタム用紙名をクリックして置き換えます。
	- **•** カスタム用紙サイズを削除するには、一覧からカスタム用紙サイズを選択し、マイナス記号をクリック します。
	- **•** カスタム用紙サイズを複製するには、一覧からカスタム用紙サイズを選択し、複製をクリックします。 複製名をダブルクリックし、新しい名前を入力します。

#### Fiery の機能のカスタム用紙サイズの定義または編集

ジョブのカスタム原稿サイズまたは入力サイズを定義または編集できます。

原稿サイズは、デジタル入力(オリジナルの書類で定義されている用紙サイズ)です。出力される用紙サイズ は、物理的な出力(プリンターの排出トレイから出力される実際の用紙サイズ)です。

Fiery Driver では、デフォルトで出力用紙サイズオプションが原稿サイズオプションの値に設定されます。1 枚 の用紙に 1 ページの書類を印刷するか複数ページの書類を印刷するかは問題ではありません。

- **1** 全プロパティウィンドウを開きます。(Fiery [の機能の全プロパティウィンドウを開く\(](#page-9-0)10 ページ)を参照。)
- **2** 用紙アイコンをクリックします。
- **3** 用紙サイズメニューのカスタムをクリックします。
- **4** カスタム用紙サイズの次のオプションを設定します。
	- **•** 寸法 書類または印刷ジョブの幅と高さを指定します。
	- **•** 単位 書類または印刷ジョブの測定単位を選択します。

#### Fiery の機能のカスタム用紙サイズを使用したジョブの印刷

カスタム用紙サイズを使用してジョブを印刷できます。

- **1** 全プロパティウィンドウを開きます。(Fiery [の機能の全プロパティウィンドウを開く\(](#page-9-0)10 ページ)を参照。)
- **2** 用紙アイコンをクリックします。
- **3** 用紙サイズメニューからカスタム用紙サイズを選択します。

<span id="page-17-0"></span>**4** 給紙方法(または給紙トレイ)メニューから、ジョブのカスタム用紙サイズに対応する用紙トレイをクリ ックします。

トレイの選択は現在のジョブにのみ有効です。

**5** 印刷設定を指定して、書類を印刷します。

#### 画像シフトの使用

画像シフトは、ページごとではなく、ジョブ全体の画像のオフセットに影響します。

ただし、おもて(奇数)ページと裏(偶数)ページを個別に調整することはできます。画像シフトを使用する と、画像がはみ出すのを防ぐことができます。

**メモ:**画像シフトは、製本メーカーおよびギャングアップ印刷ではサポートされていません。

一般に、画像シフトは次のような場合に使用します。

- **•** プリンターの用紙パスが中央からずれているときに修正する。
- **•** フォーム上の印刷済みフィールドに合わせて内容の位置を調整する。
- **•** 用紙の片側の内容が、もう片側にすでに印刷されている内容と合うように位置を調整する。
- **1** アプリケーションで、ファイル > 印刷をクリックし、Fiery サーバーをプリンターとして選択します。
- **2** 全プロパティウィンドウを開きます。(Fiery [の機能の全プロパティウィンドウを開く\(](#page-9-0)10 ページ)を参照)
- **3** 仕上げアイコンをクリックします。
- **4** 画像シフトオプションを展開し、画像シフトを選択します。
- **5** 単位を選択します。
- **6** X 軸と Y 軸のフィールドにおもてと裏の画像シフト設定を入力します。

**メモ:**X 軸と Y 軸の最大値は、どちらも「352.77 ミリ」/「13.89 インチ」/「999.99 ポイント」です。

**7** 必要に応じておもてと裏の画像位置を合わせるを選択します。

#### 異なる用紙種類を使用したジョブの印刷

用紙種類の混合機能は、印刷ジョブの章の区切りを定義し、特定のページまたはページの範囲をさまざまな種 類の用紙に印刷するために使用します。

たとえば、ブランクページを追加したり、1 つの印刷ジョブ内で両面ページを指定したりできます。また、用 紙種類の混合を使用して、章ごとの仕上げオプションを指定することもできます。この場合、各章は個別の仕 上げまたは両面セットとして扱われます。

**メモ:**最大 100 種類の設定を選択一覧に追加できます。

**1** アプリケーションで、ファイル > 印刷をクリックし、Fiery サーバーをプリンターとして選択します。

- <span id="page-18-0"></span>**2** 全プロパティウィンドウを開きます。(Fiery [の機能の全プロパティウィンドウを開く\(](#page-9-0)10 ページ)を参照。)
- **3** 用紙アイコンをクリックします。
- **4** 用紙種類の混合オプションを展開し、以下のオプションを指定します。

**メモ:**章の開始ページ、表紙定義または章ごとに仕上げセットを定義を使用する場合、各章の用紙サイズ で指定されたすべての用紙を同じサイズにする必要があります。

- **•** 章の開始ページ:新しい章が始まるページ番号を入力します。ページ番号はコンマで区切って入力して ください(例:4,9,17)。最初のページを入力する必要はありません。ページ番号は、オリジナルの書類 のページ番号です。
- **•** 章ごとに仕上げセットを定義:章の開始ページオプションで作成した各章に仕上げオプション(ステー プルなど)または両面印刷を適用します。両面印刷の場合、この設定により章の開始ページが強制的に 右側ページになり、必要に応じて左ページにブランクが挿入されます。
- **•** 表紙定義:おもて表紙と裏表紙のページ属性を設定します。

**メモ:**このオプションは、Fiery サーバーが表紙定義をサポートしている場合に使用できます。

- **•** 新規ページ範囲:特定のページまたはページの範囲の属性を設定します。ページ属性を設定した後は、 定義追加をクリックして設定を保存します。
- **•** 新規インサート ブランクページのページ属性を設定します。ページ属性を設定した後は、挿入をクリ ックし、閉じるをクリックして用紙種類の混合画面に戻ります。

さまざまな用紙の印刷ジョブについての詳細は、取扱説明書の『印刷ガイド』を参照してください。

#### 両面印刷ジョブの印刷

両面設定を指定することにより、片面印刷ジョブを両面印刷ジョブとして印刷できます。指定する両面設定に よって、印刷されるイメージの向きが決まります。

**メモ:**表示される両面設定は、使用するプリンターにより異なります。

書類の総ページ数が奇数である場合、このオプションを使用するとジョブの最後にブランクページが挿入され ます。

- **1** アプリケーションで、ファイル > 印刷をクリックし、Fiery サーバーをプリンターとして選択します。
- **2** 全プロパティウィンドウを開きます。(Fiery [の機能の全プロパティウィンドウを開く\(](#page-9-0)10 ページ)を参照)
- **3** レイアウトアイコンをクリックします。
- **4** 次のいずれかの両面印刷設定を選択します。
	- **•** イメージの上部は、おもてページと裏ページの同じ側の端に印刷されます。

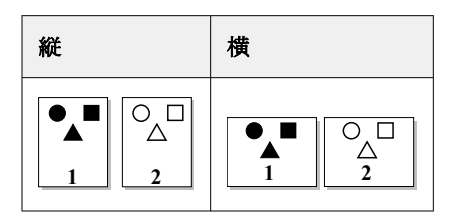

**•** イメージの上部は、おもてページと裏ページで反対側の端に印刷されます。

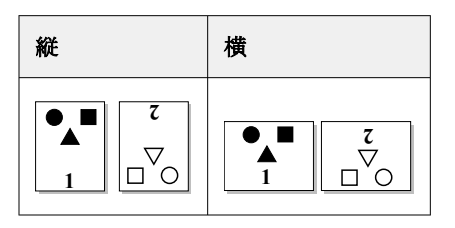

両面印刷についての詳細は、取扱説明書の『印刷ガイド』を参照してください。